### ID設定マニュアル

### IDの設定をする(バーチャル村民として東峰村にデータを開示する)

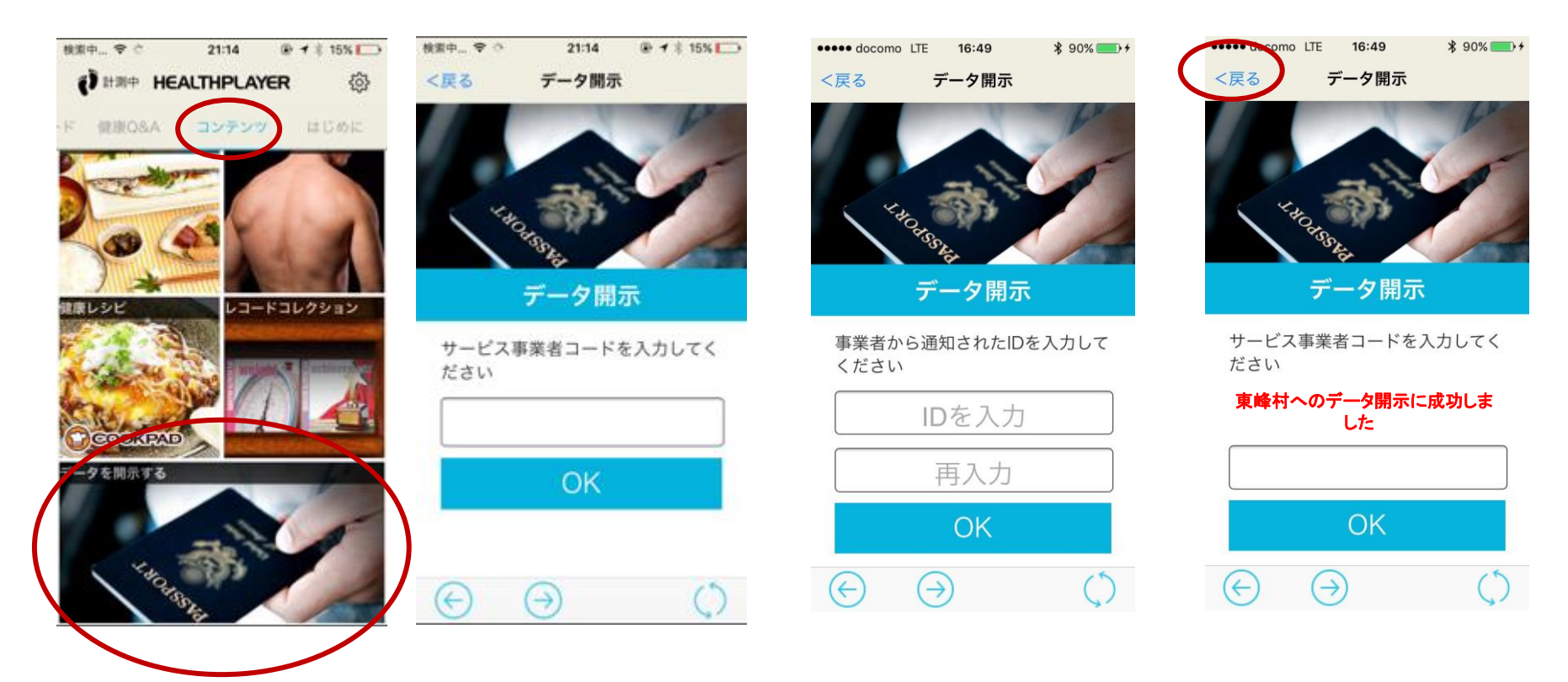

アプリを起動し、 「コンテンツ」タブの下にある 「データを開示する」をタップしま す。

東峰村より送られてきた ID登録完了メールに記載されている サービス事業者コードを入力し、 OKボタンをタップします。 **※誤記入にご注意ください。**

東峰村より送られてきた ID登録完了メールに記載され ている 識別IDを入力し、 OKボタンをタップします。 **※誤記入にご注意ください。**

完了。

左上の**「戻る」**ボタン押下 してください。

0

以上で設定は完了です。 **(次のページからは各コンテンツ、来村ポイント設定、機種変更時の設定説明です。)**

# 東峰村ウォーキングマイレージ各項目

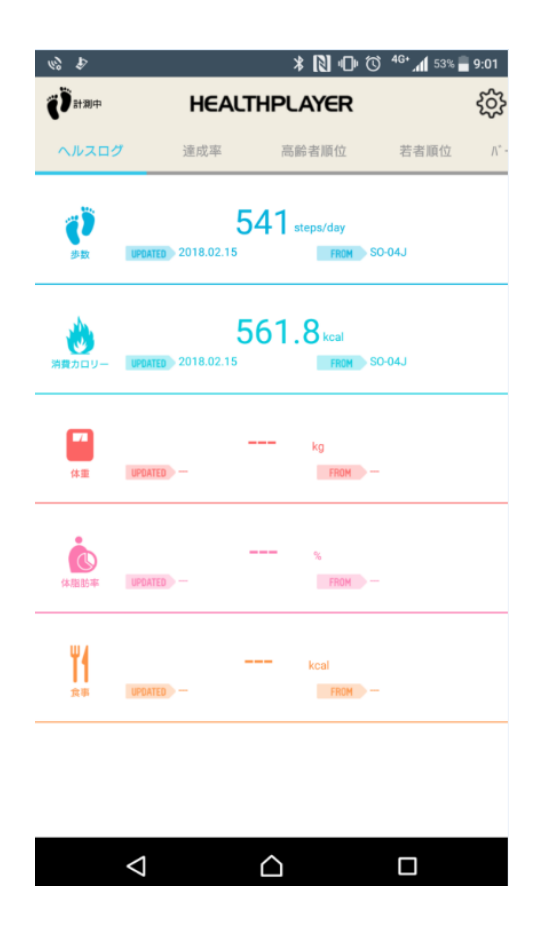

![](_page_1_Picture_2.jpeg)

![](_page_1_Picture_113.jpeg)

ヘルスログ 歩いた歩数が確認できます。

#### 達成率

地区制覇の達成率、現在地と累積歩数が表 示されます。 表示切替ボタンで地図の大きさが切り替わ ります。

高齢者順位・若者順位 高齢者グループ・若者グルー プ(村民のみ)の週単位での 歩数ランキングが表示されま す。

# 東峰村ウォーキングマイレージ各項目

![](_page_2_Picture_112.jpeg)

#### バーチャル村民順位

村外参加者(バーチャル村民) と村民の合同ランキングが表示 されます。

![](_page_2_Picture_113.jpeg)

### イベント順位

に表示されます。

イベント開催中はイベント期間 中の累積歩数による順位が表示 されます。 高齢者グループ、若者グループ、 バーチャル村民順位も右端の欄

![](_page_2_Picture_7.jpeg)

貯まったポイントは商品と交換できます

現在の利用可能ポイント (2018年2月15日までの付与)

 $192$ 

\*利用可能ポイントの付与基準は、前日までに取り込まれた 歩数が対象となります。

#### ポイント交換

ポタンを押すと必要事項が記載されたメールが起動します。 本文内のお名前・住所などを記載のうえ送信してください。

商品一覧はこちらから確認できます

![](_page_2_Picture_15.jpeg)

ポイント 現在利用可能なポイントが表示 されます。 商品と交換したい場合、ご希望 の商品をクリックしてください。 ※申し込みが完了し、東峰村から商品 を発送した時点でポイントは削減されま す。

### 東峰村ウォーキングマイレージ各項目

![](_page_3_Picture_68.jpeg)

日々のポイント付与については、 最後に読み取った日の翌日に反

映されます

#### 来村ポイント

東峰村のステーションでは、来村ポイントが付与出来ます。 東峰村内に設置してあるステーションにログインすることで ポイントが付与されます。 来村ポイントは1日1回のみです。 現在、ステーションは小石原庁舎・宝珠山庁舎・いずみ館の 3カ所のみとなります。

(ステーション画面)

![](_page_3_Picture_5.jpeg)

スマホを利用してステーションにて計測ステーションにログインします。

![](_page_4_Figure_2.jpeg)

HealthPlayerアプリを起動 「設定 ボタンをクリックします。

「データを開示する」をクリック 「東峰村ウォーキングマイレージ」 をクリック

「ログイン用QRコード」を 計測ステーション(カメラ読取) にかざしてください

## 来村ポイント登録方法

#### 計測ステーション画面 (参考)

![](_page_5_Figure_2.jpeg)

![](_page_5_Picture_3.jpeg)

![](_page_5_Picture_5.jpeg)

OKボタンを押下

![](_page_5_Figure_7.jpeg)

スマホをかざします ファイン アンチン アンチング こうしゃ アンデンツ こうしょう しょうしょう しょうしょう しょうしょう しょうしょう

### 来村ポイント登録方法

![](_page_6_Picture_5.jpeg)

## 東峰村 ウォーキングマイレージ 機種変更方法 (Google編)

### **●機種変更時のHealthPlayerアプリ設定**

**HealthPlayerアプリはデータ引き継ぎのために、事前準備が必要です。 ログインID設定を実施の後、新機種へデータ引き継ぎを実施ください。引き継ぎをせず、機種変更を 実施した場合、データの引き継ぎが出来ませんのでご注意ください。**

**※ログインID設定は、Google・Yahoo!・Twitter・facebookのどれか1つしかできません。**

【旧機種 事前準備 (Google ログインID設定例)】

![](_page_7_Figure_5.jpeg)

## 東峰村 ウォーキングマイレージ 機種変更方法 (Yahoo!編)

### **●機種変更時のHealthPlayerアプリ設定**

**HealthPlayerアプリはデータ引き継ぎのために、事前準備が必要です。 ログインID設定を実施の後、新機種へデータ引き継ぎを実施ください。引き継ぎをせず、機種変更を 実施した場合、データの引き継ぎが出来ませんのでご注意ください。**

 **※ログインID設定は、Google・Yahoo!・Twitter・facebookのどれか1つしかできません。**

【旧機種 事前準備 (Yahoo! ログインID設定例)】

![](_page_8_Figure_5.jpeg)

## 東峰村 ウォーキングマイレージ 機種変更方法 (Twitter編)

### **●機種変更時のHealthPlayerアプリ設定**

**HealthPlayerアプリはデータ引き継ぎのために、事前準備が必要です。 ログインID設定を実施の後、新機種へデータ引き継ぎを実施ください。引き継ぎをせず、機種変更を 実施した場合、データの引き継ぎが出来ませんのでご注意ください。**

 **※ログインID設定は、Google・Yahoo!・Twitter・facebookのどれか1つしかできません。**

【旧機種 事前準備 (Twitter ログインID設定例)】

![](_page_9_Figure_5.jpeg)

(\*)確認が表⽰された場合 は許可もしくはOKで次に お進みください。

## 東峰村 ウォーキングマイレージ 機種変更方法 (facebook編)

### **●機種変更時のHealthPlayerアプリ設定**

**HealthPlayerアプリはデータ引き継ぎのために、事前準備が必要です。 ログインID設定を実施の後、新機種へデータ引き継ぎを実施ください。引き継ぎをせず、機種変更を 実施した場合、データの引き継ぎが出来ませんのでご注意ください。**

 **※ログインID設定は、Google・Yahoo!・Twitter・facebookのどれか1つしかできません。**

【旧機種 事前準備 (facebookログインID設定例)】

![](_page_10_Figure_5.jpeg)